## ¿Cómo habilitar tu Intranet? ¡Empecemos!

**Al matricularte, es muy importante que llenes los campos asociados a la generación de contraseñas.** 

**Tus cuentas de intranet, correo electrónico institucional y campus virtual se crean de forma automática.** 

**Intranet es la plataforma en la que puedes acceder a una serie de servicios académicos y de gestión que emplearás habitualmente en tu vida universitaria. Entre ellos: información académica, horarios, inscripción de asignaturas, postulación a electivos, evaluación de docencia, cuenta corriente, solicitud de certificados, renovación de ayudas estudiantiles, entre otros.**

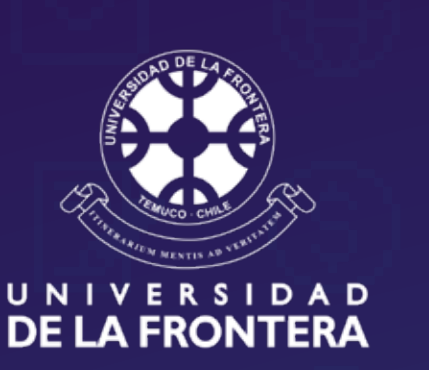

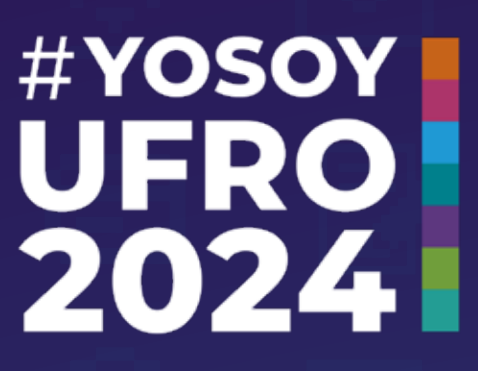

## **Nivel 1: Arma tu Starter Pack**

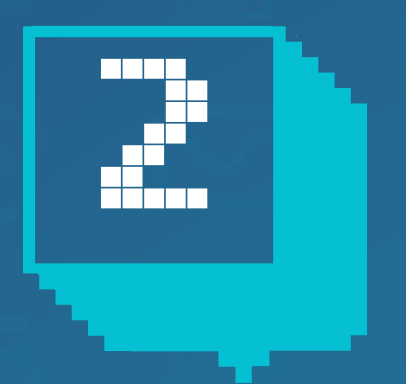

## **¿Qué es Intranet?**

## **Pasos para habilitar tu cuenta**

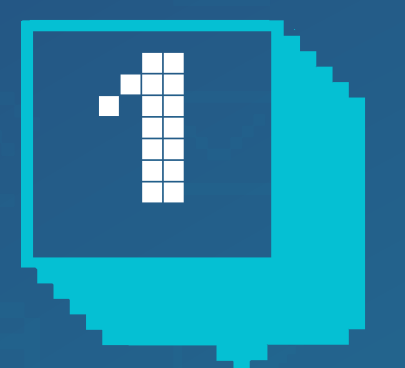

**Ingresa a** www.ufro.cl **y selecciona el ícono de Intranet, o ingresa directamente al enlace intranet.ufro.cl** 

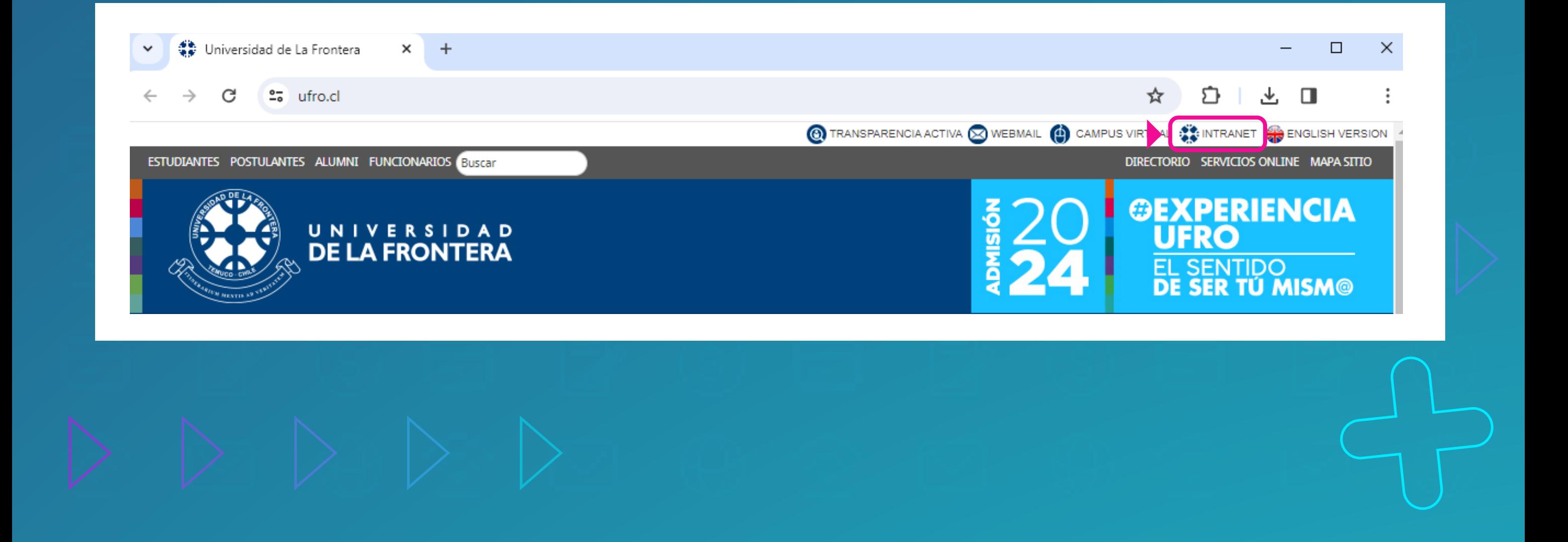

**1 Durante tu proceso de matrícula, debes crear tu contraseña para** Ufromail e Intranet y guardarla.

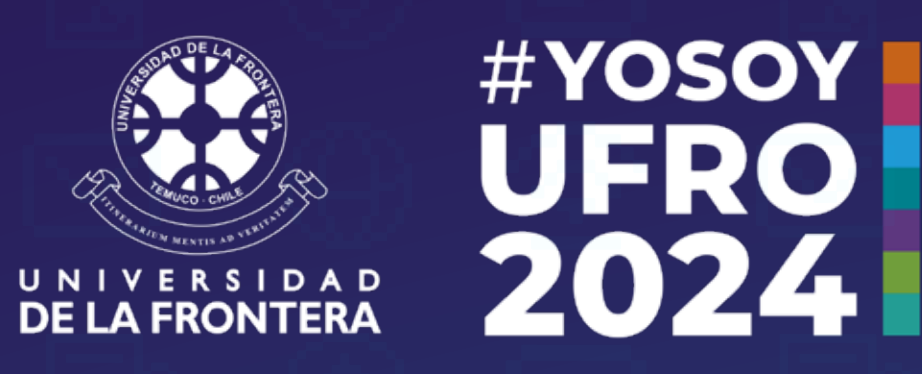

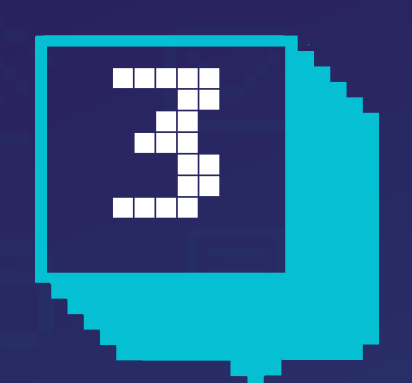

**3 Digita tu RUT completo, incluyendo el dígito verificador, pero sin puntos ni guión.** 

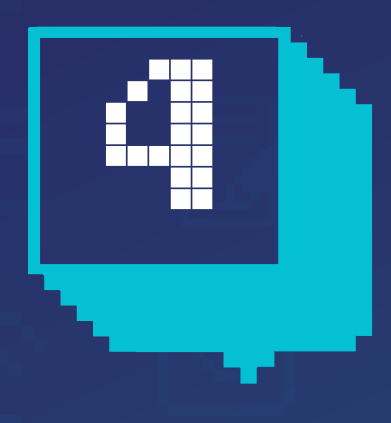

**4 En el campo Clave Intranet debes ingresar la contraseña que definiste en el proceso de matrícula.** Si no lo hiciste, debes contactar a tu secretaría de carrera para que te informen lo que debes hacer.

 $\leftarrow$  $\rightarrow$ G 25 intranet.ufro.cl

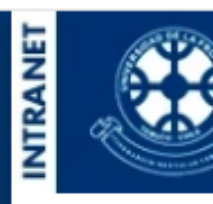

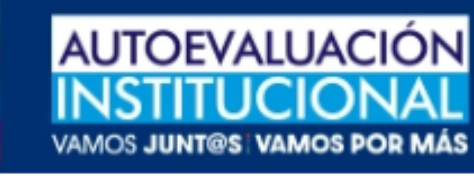

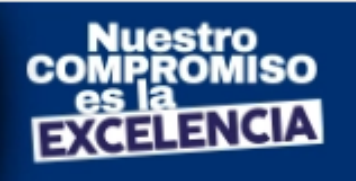

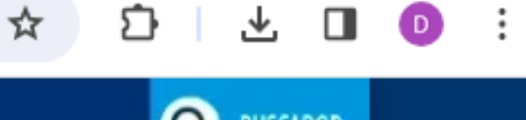

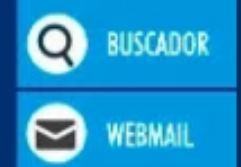

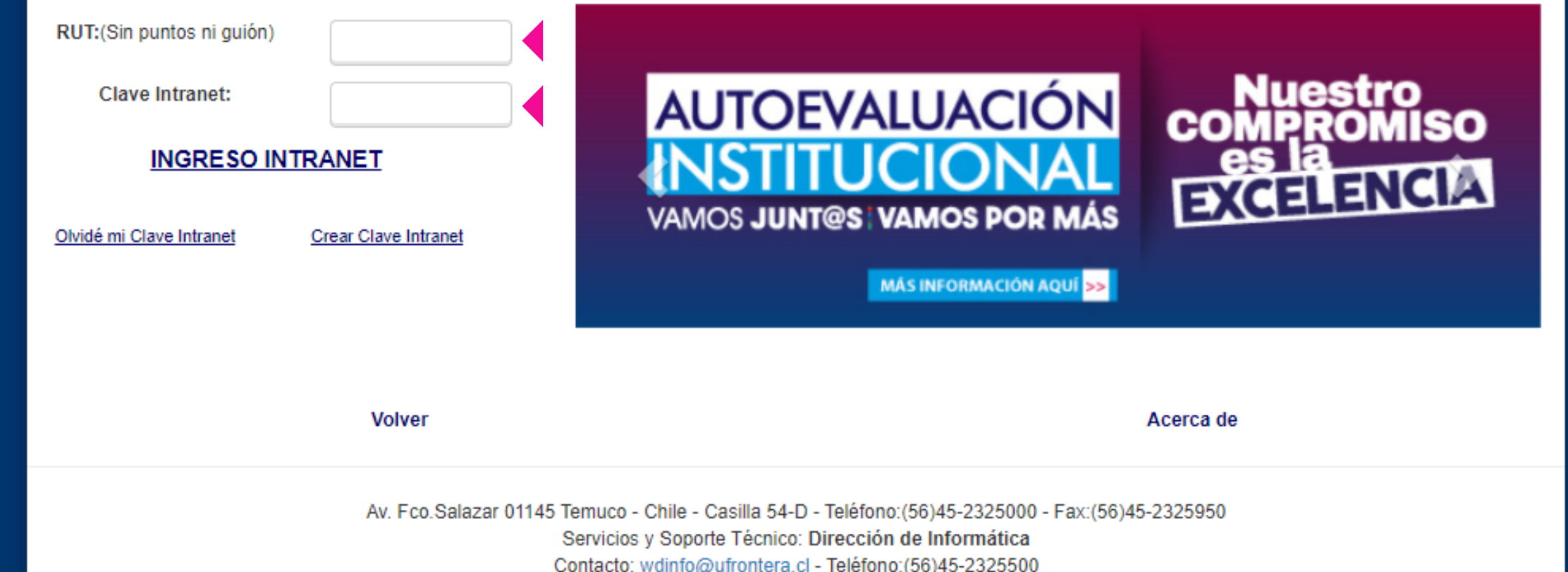

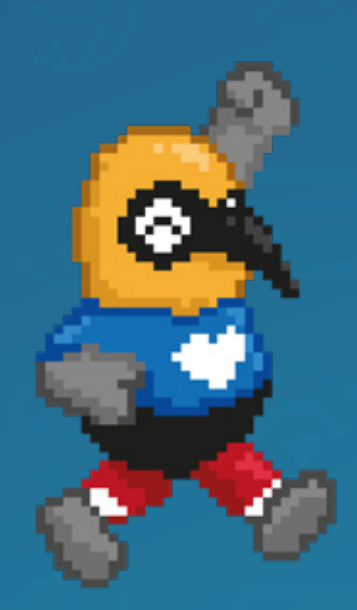

Sigue nuestro Instagram: @viveufro

**Si tienes dudas, escribe a** soporte.dinfo@ufrontera.cl **o visita la web de la Dirección de Informática,** dinfo.ufro.cl

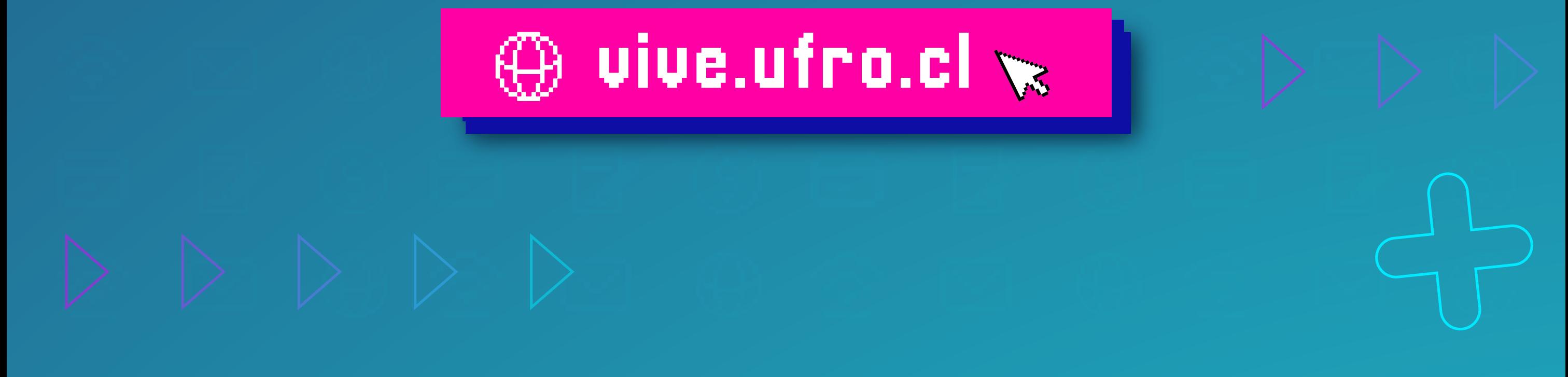